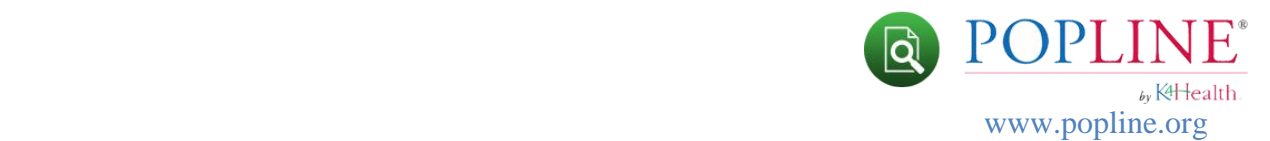

# **Advanced Search Features**

In choosing "**POPLINE Advanced Search**" you have selected a user-controlled, customizable search screen which can assist you in:

- searching a specific field,
- constructing a multi-concept search strategy, and
- limiting your retrieval by:
	- o language
	- o publication year
	- o Document Type

## **Search Fields**

When you first visit the Advanced Search page, you are presented with a single search field accompanied by a drop-down that lets you specify the type of data (title, author, keywords, etc.) you are searching for. By adding additional search fields, you can mix and match search types however you choose.

To add an additional field of the **same type**, click on the green plus sign next to the search box.

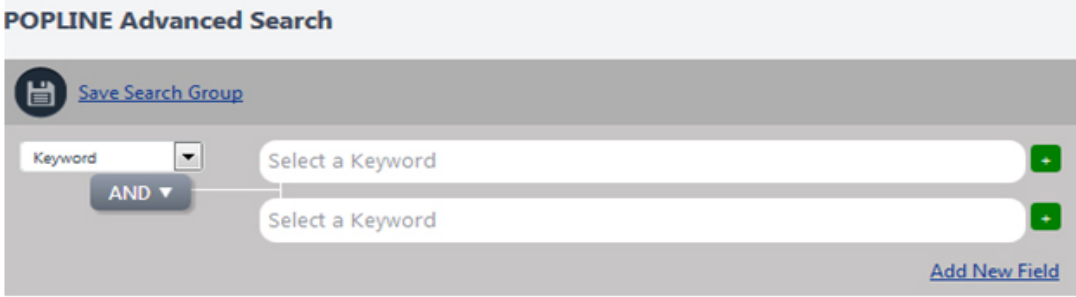

The **AND** operator is the default search operator. Search operators between the same fields will appear on the **left**. Click on the search operator to select **AND, OR, NOT**. [More on Search](http://www.popline.org/search-operators-help)  [Operators.](http://www.popline.org/search-operators-help)

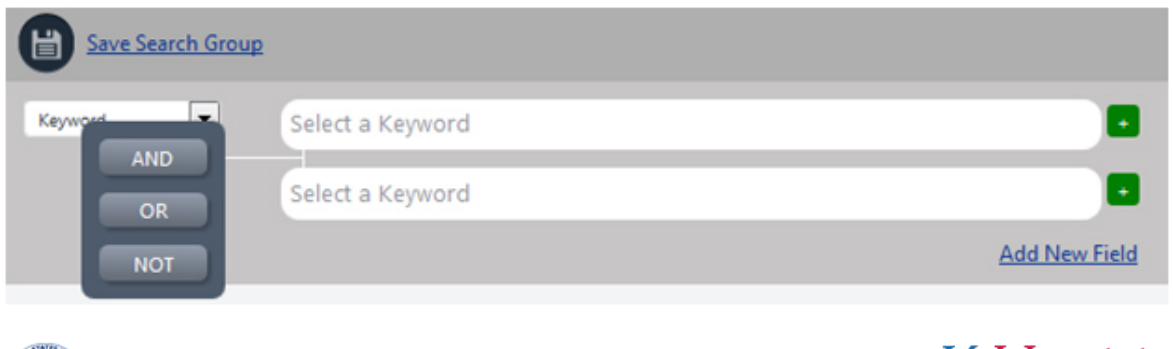

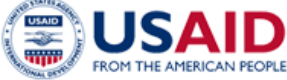

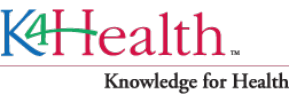

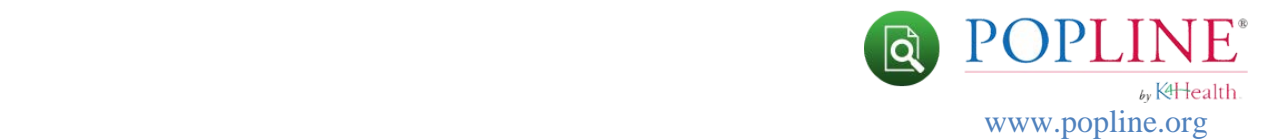

To add a search field of a **different type**, click on the Add New Field link below the search box and select the field you wish to add.

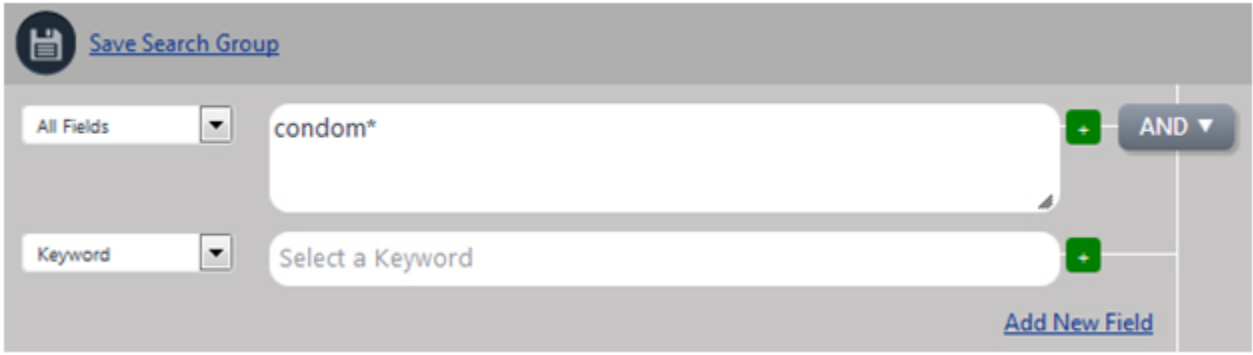

The **AND** operator is the default search operator. Search operators between different fields will appear on the **right**. Click on the search operator to select **AND, OR, NOT**.

*It is important to note*, there can be **only one Boolean operator** combining fields within a Search Group containing different search fields. [More on Search Groups.](http://www.popline.org/advanced-search-help#Groups)

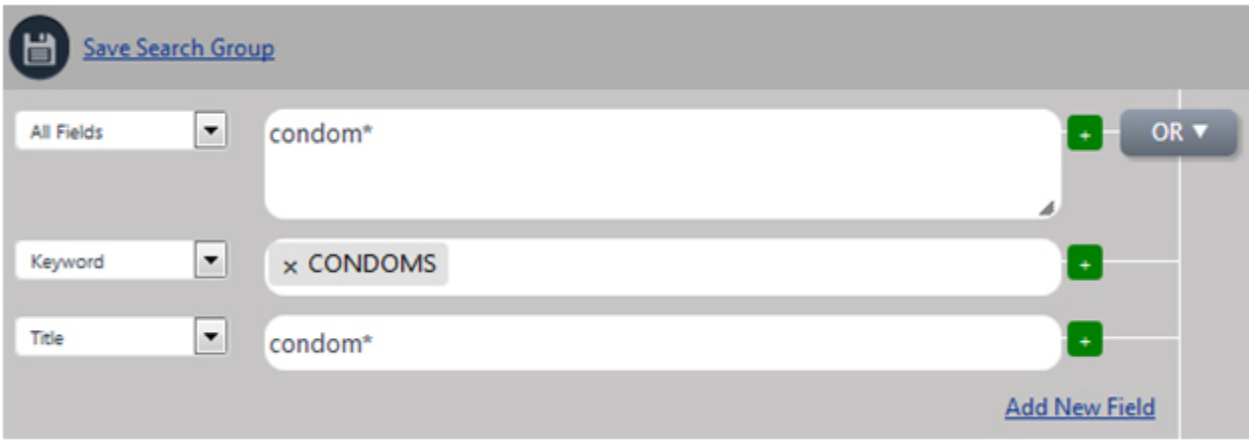

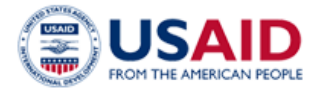

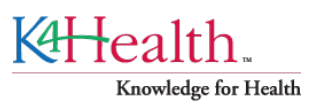

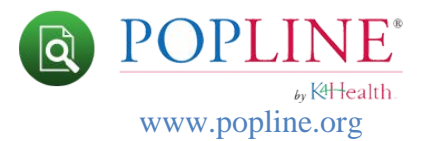

# **Searching Specific Fields**

The following chart contains all fields that are searchable from the "POPLINE Advanced Search" page, along with the information they contain and specific search tips for that field:

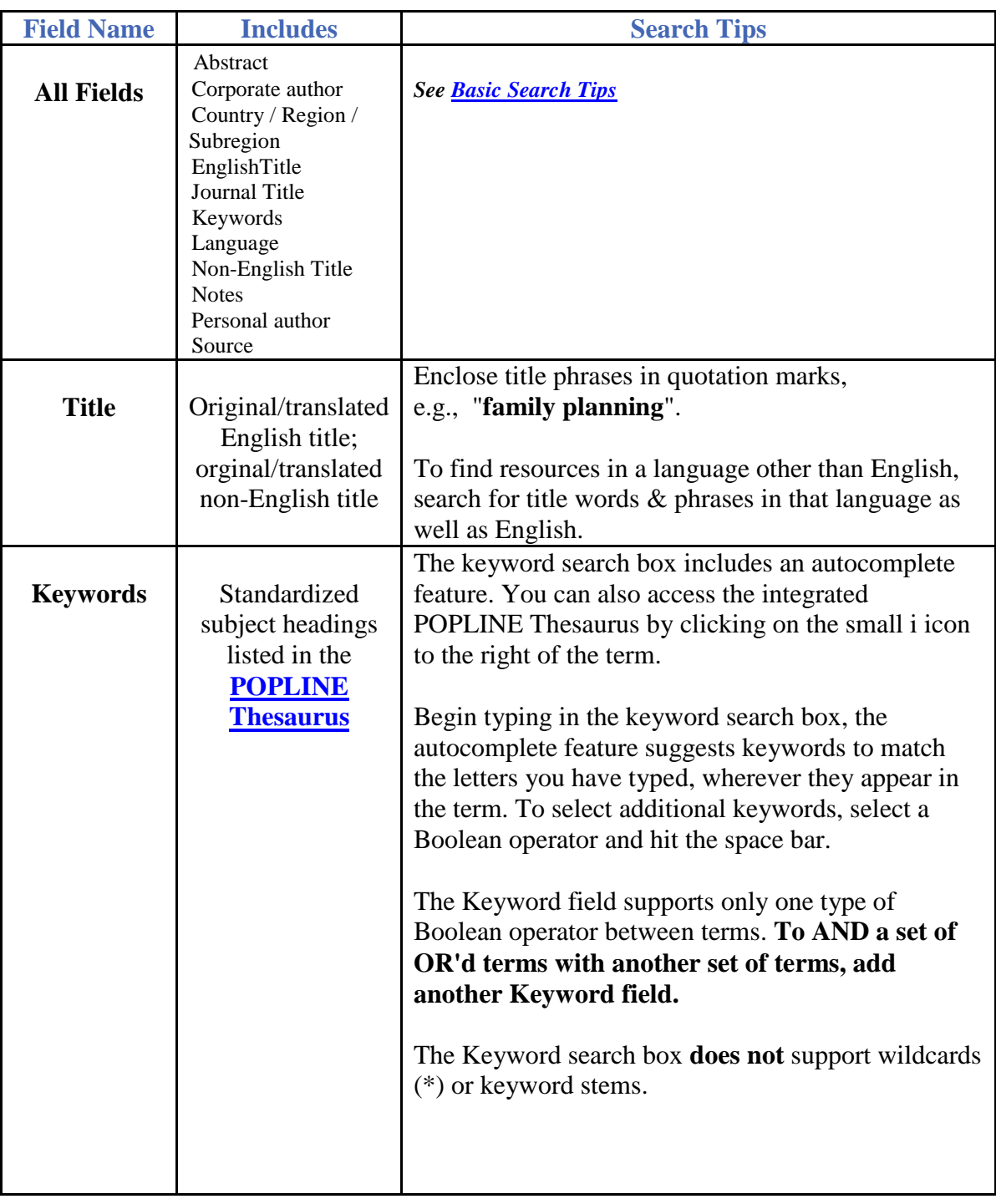

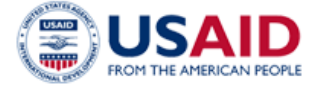

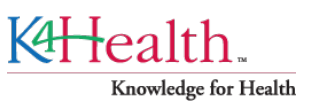

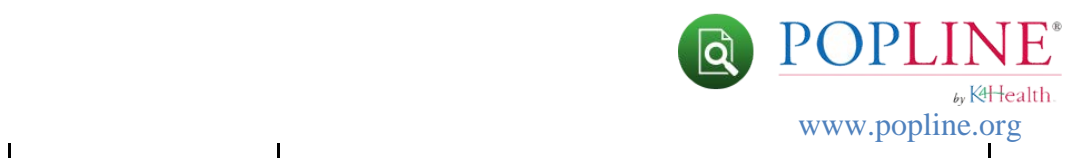

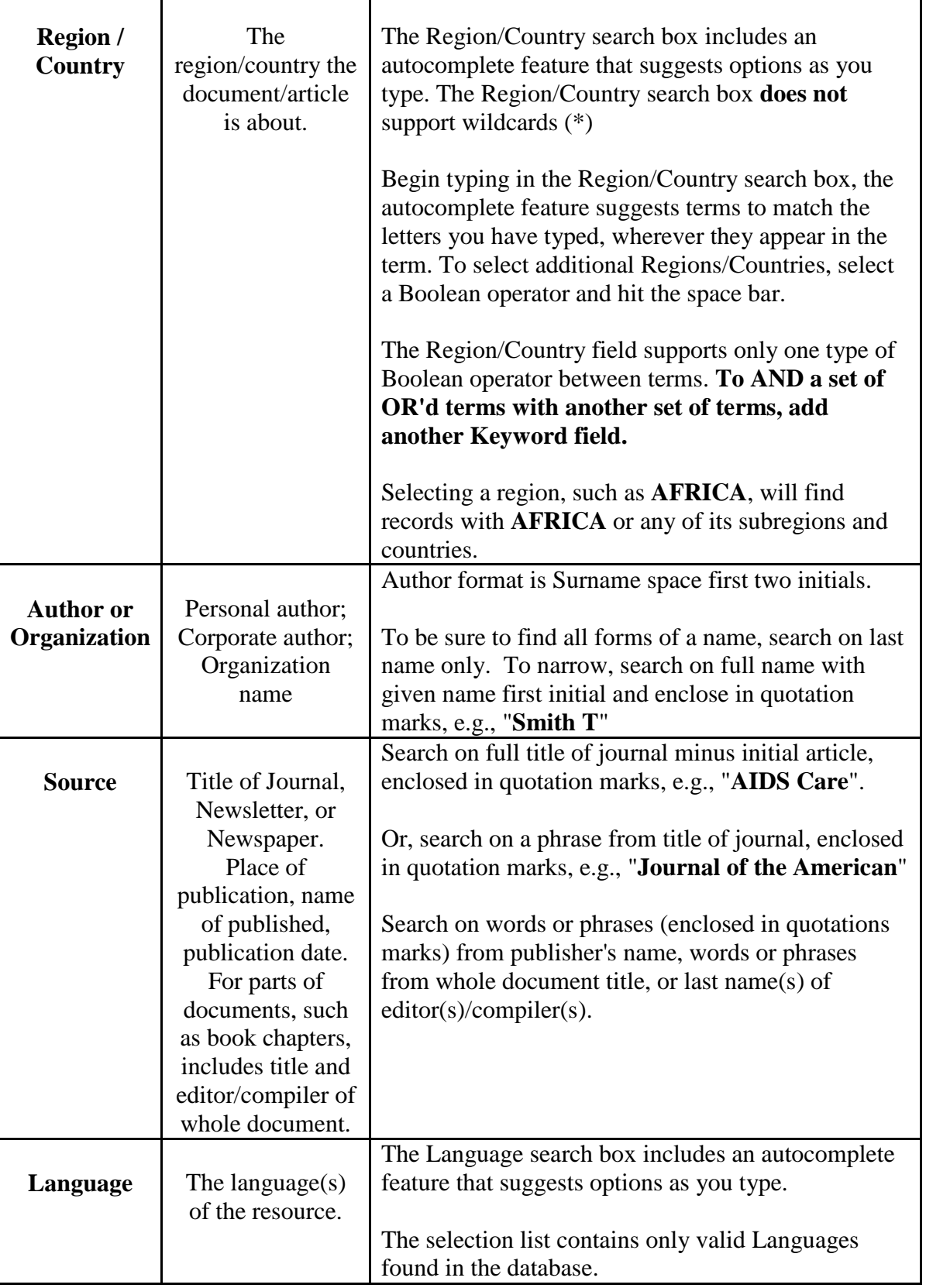

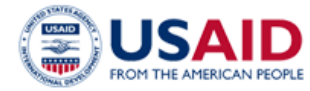

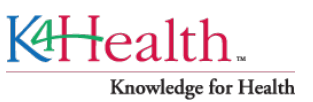

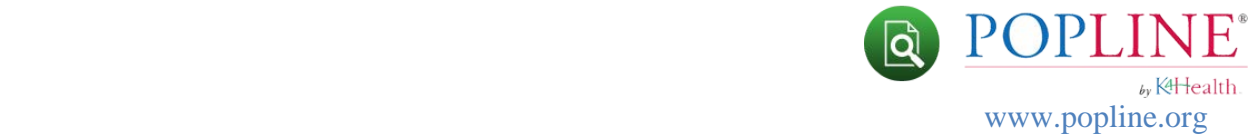

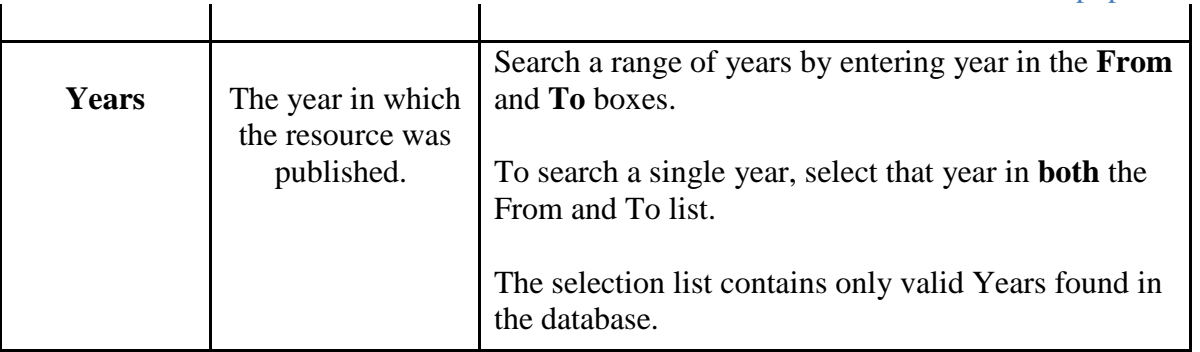

#### **Search Groups**

For certain complex searches, a single set of search fields may not be enough. Search Groups provide a way to build searches from multiple groups of search fields. Each time you click the **Add Search Group** button, a new group of fields is added. Once you have multiple search groups, you can remove unwanted groups by clicking on the Delete Group link in to upper right corner of each Search Group.

With **only one** search operator permitted to connect different fields within a **Search Group**, grouping gives the searcher the ability to mix and match search fields and execute order of precedence as desired.

For example, suppose you wanted to search the concept: *documents published between 2010 and 2015 on adolescents and condom use in Africa and Asia*. You could construct your search in this way:

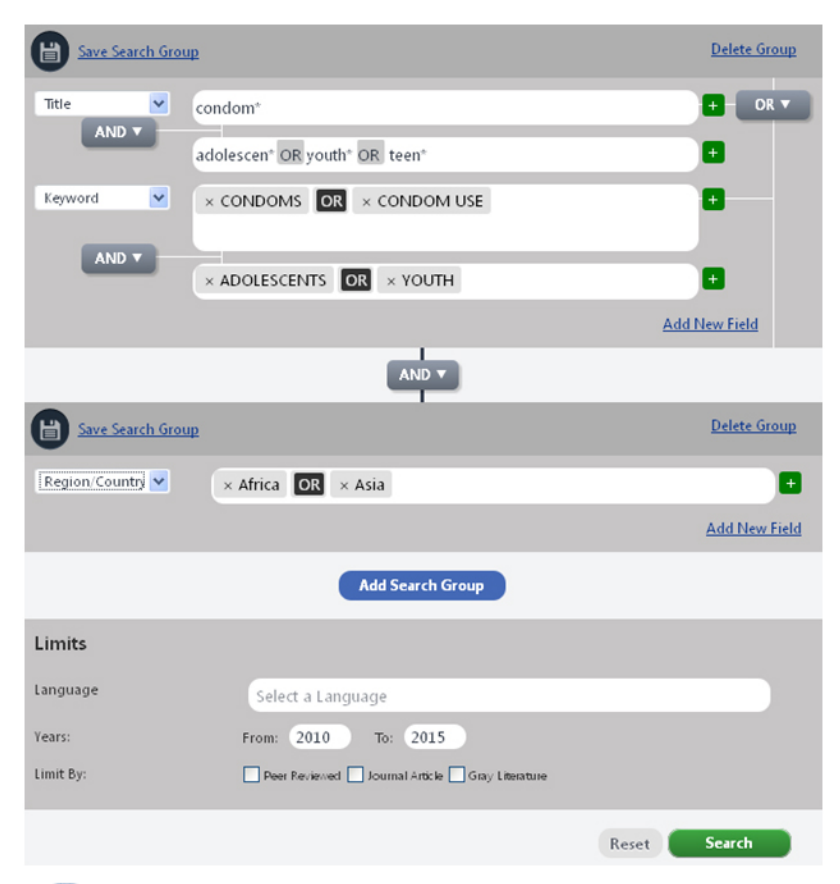

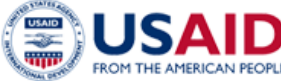

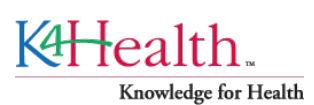

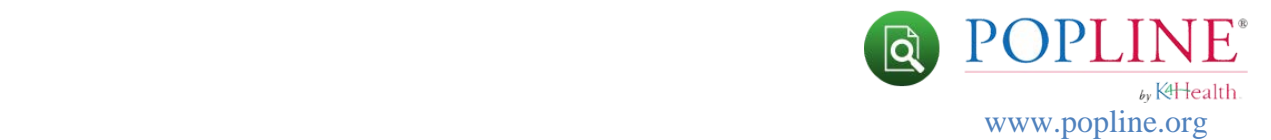

## **Saving a Search Group**

Search Groups can be saved and re-used and combined with other Saved Searches or Groups during your search session. To save a Search Group:

- 1. Add your search criteria to a Search Group.
- 2. Click on the Save Search Group icon in the upper left corner of the Search Group box. Provide a name and click the Save button.

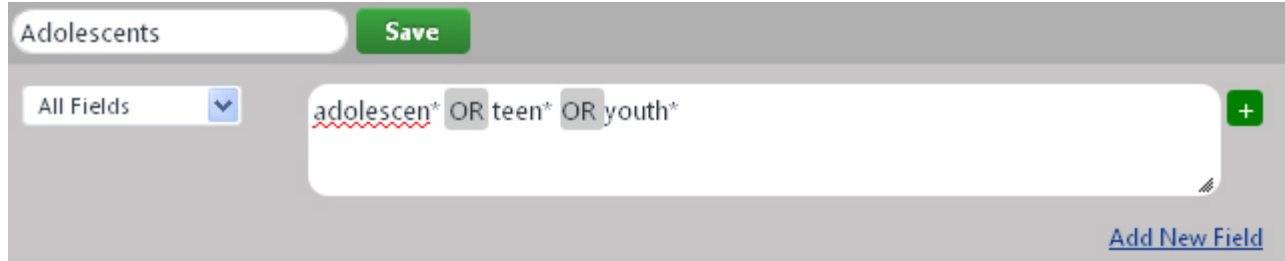

- 3. Execute the search.
- 4. Return to the Advanced Search page. Click on Saved Groups in the block on the right to display your saved Groups.

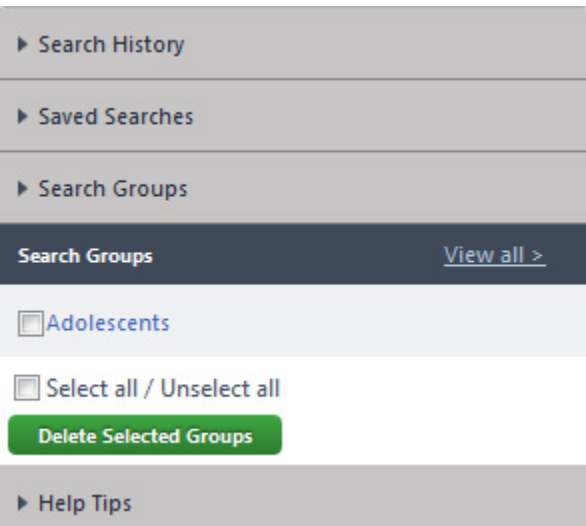

5. You can remove unwanted Saved Groups by selecting and clicking the **Delete Selected Groups** button.

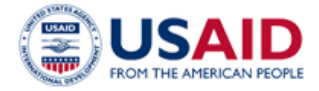

KHealth. Knowledge for Health

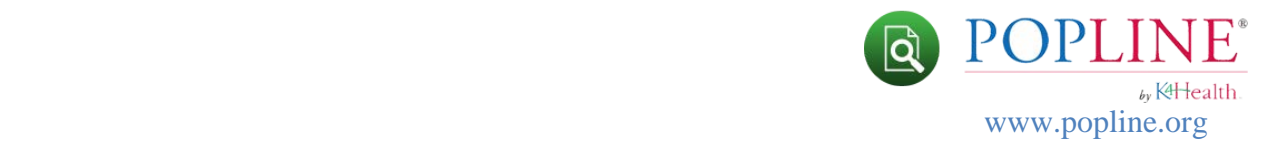

# **Limits**

You can limit your search by Language and Year(s) of Publication. You can also limit search results to Peer Reviewed journal articles only, journal articles, or gray literature. When adding limits to your search, the default search operator is an **AND.**

The example below limits search results to English language publications, published between 2010 and 2015, and Peer Reviewed journal articles only.

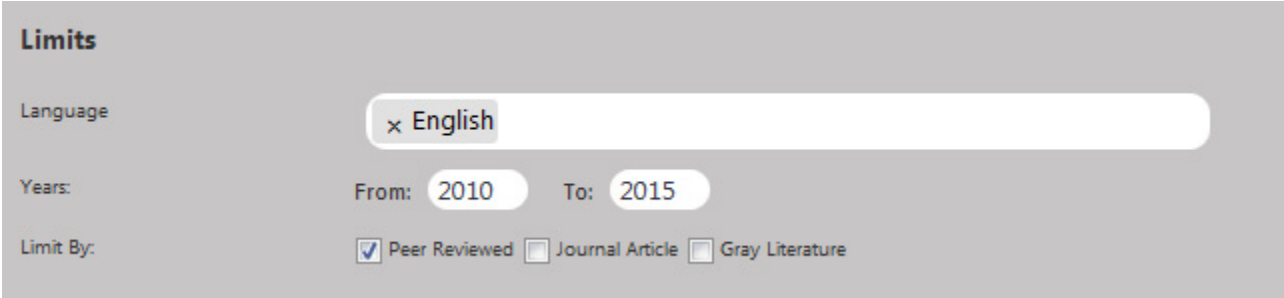

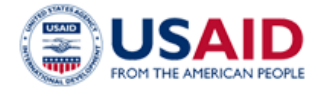

KHealth. Knowledge for Health